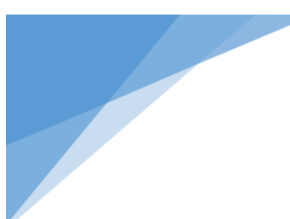

# **Summit Research SVG-1 Bluetooth Application Manual**

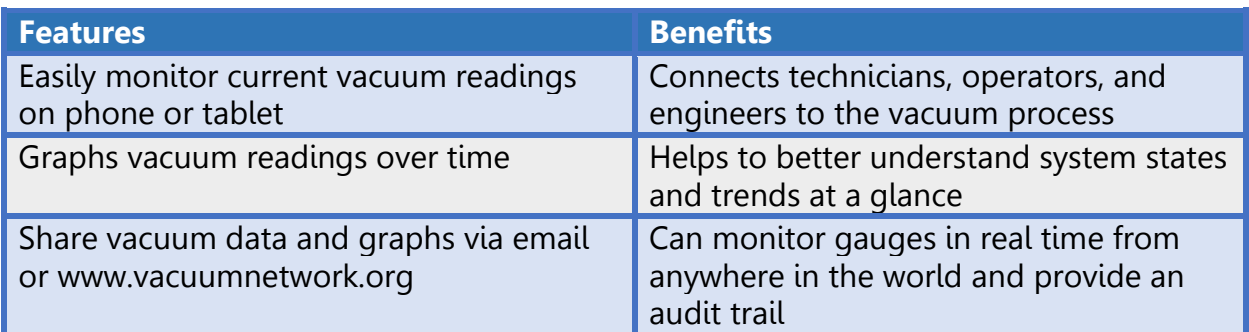

Below is a short description on how to use the Vacuum Gauge Application with your Bullseye Precision Gauge™.

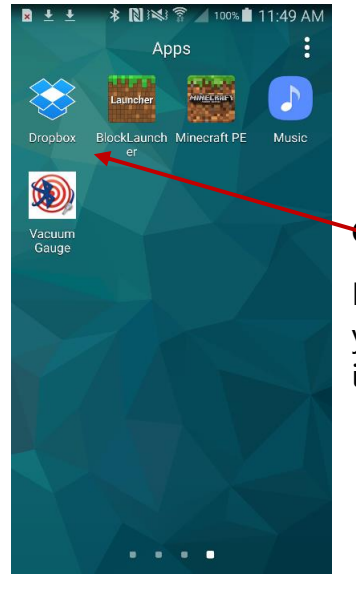

## **Getting Started**

 First open the Vacuum Gauge App on your device by touching the Bullseye icon.

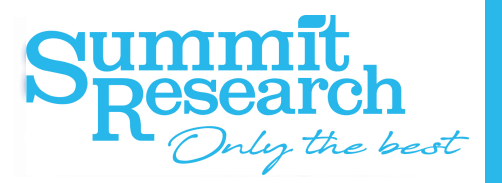

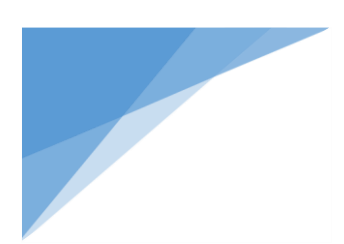

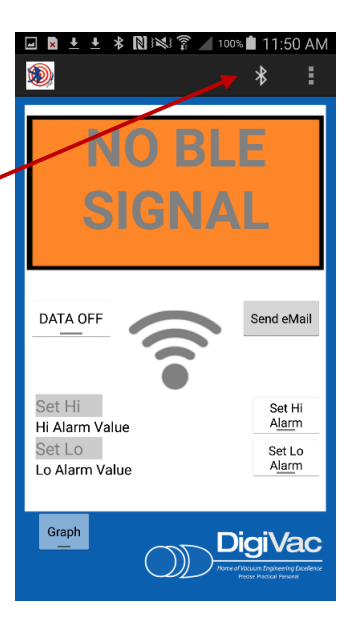

# **Connecting the Gauge to the App**

This is the first screen you will see when you open the application. To connect your Bullseye Precision Gauge™ to the application, you will need to press the Bluetooth signal button on the app. (Be sure your gauge is turned on before attempting to connect it to the application.) The app should search and find your device.

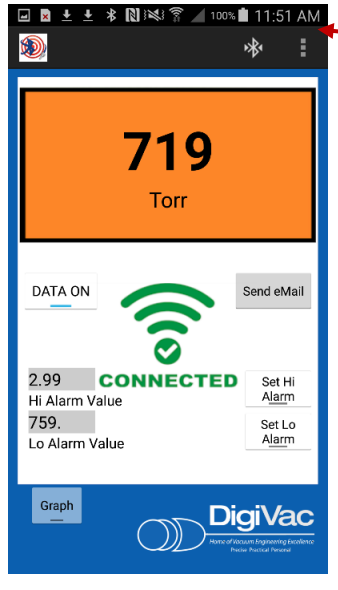

# **Exploring the Menu Tab**

Now you should start to see a reading on your app. You may choose units of microns, millitorr, Torr, mbar, Pa, Feet, or in. of Hg depending on your preference. Press the menu tab to change.

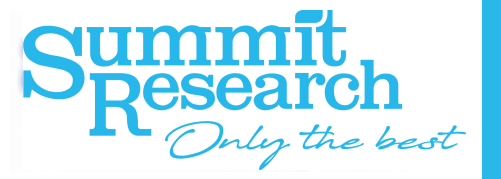

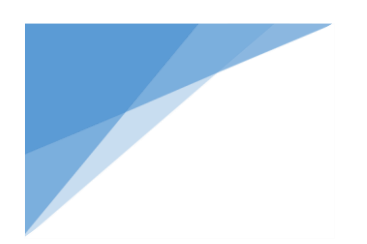

When you press the menu tab, not only do you get measurement options, but you also get variable logging intervals, such as: 1 **Units** sec, 1 min, and 1 hour as well as an option to clear all data cache so your log is current, share with the DigiVac Cloud, and graph left to

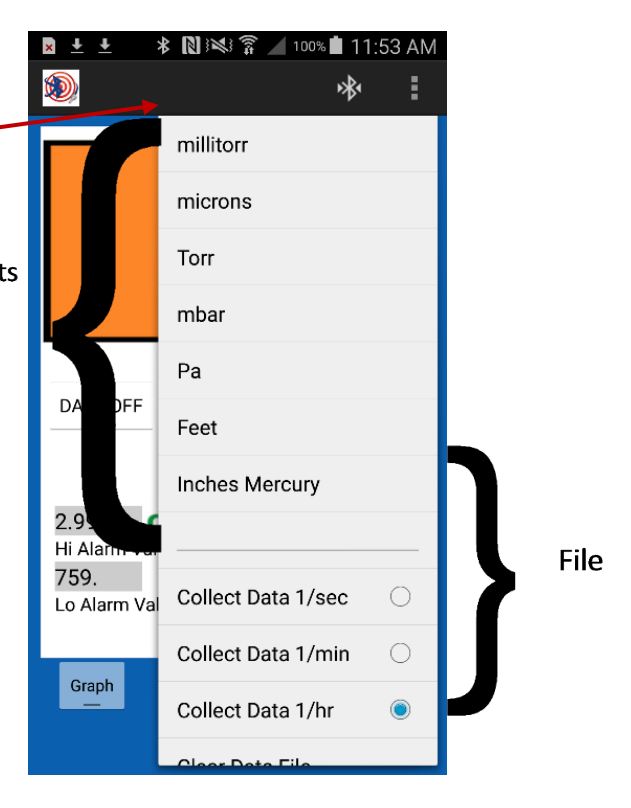

right. Select the amount of time to display data on the graph: from 10 seconds to 24 hours. Data can be shared to the DigiVac cloud. The data can be graphed from right to left where the newest data enters from the right side and the oldest falls off the left. This is how most pump down curves operate.

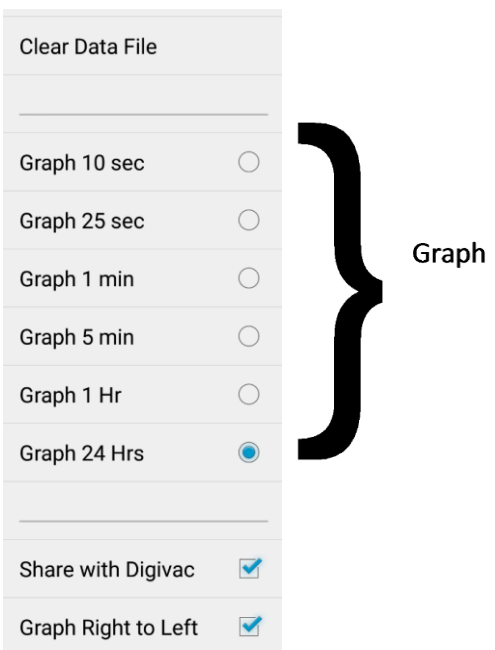

# **Alarm Set Point**

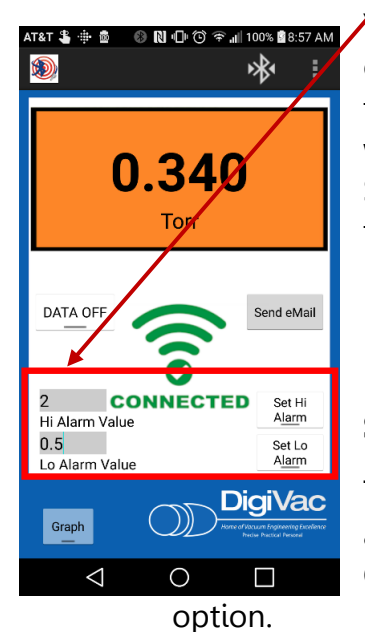

You can set an audible alert when desired vacuum level is reached by clicking the "Set Hi" or "Set Lo" buttons on the app. Then you may key in the set point as shown in the picture to your left. The Hi alarm will sound when the vacuum pressure level is greater than the Hi alarm value. Similarly, the Lo alarm will sound when the vacuum pressure level is lower than the Lo alarm value.

#### **Sharing the Data**

To share the vacuum data .csv file, press the "Send eMail" button on the app. A list of different storage data options will appear such as: Dropbox, Google Drive, Bluetooth, and Wifi Direct. Choose your preferred sharing

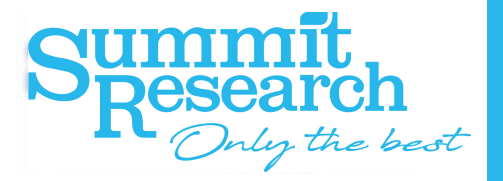

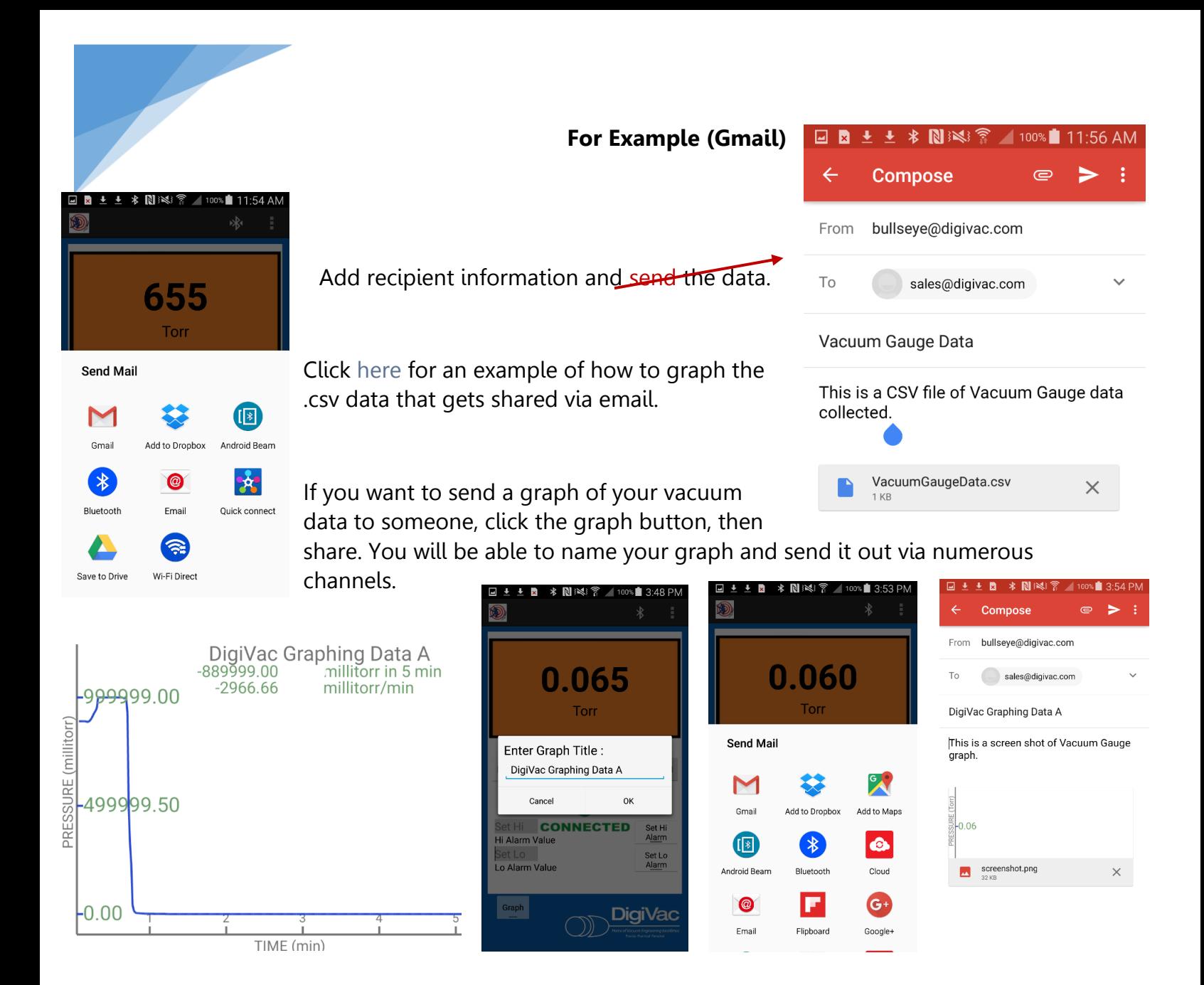

You can also share and monitor your data through www.vacuumnetwork.org. Simply log in with the same customer and gauge ID you assigned in the app and see real-time read outs from anywhere in the world.

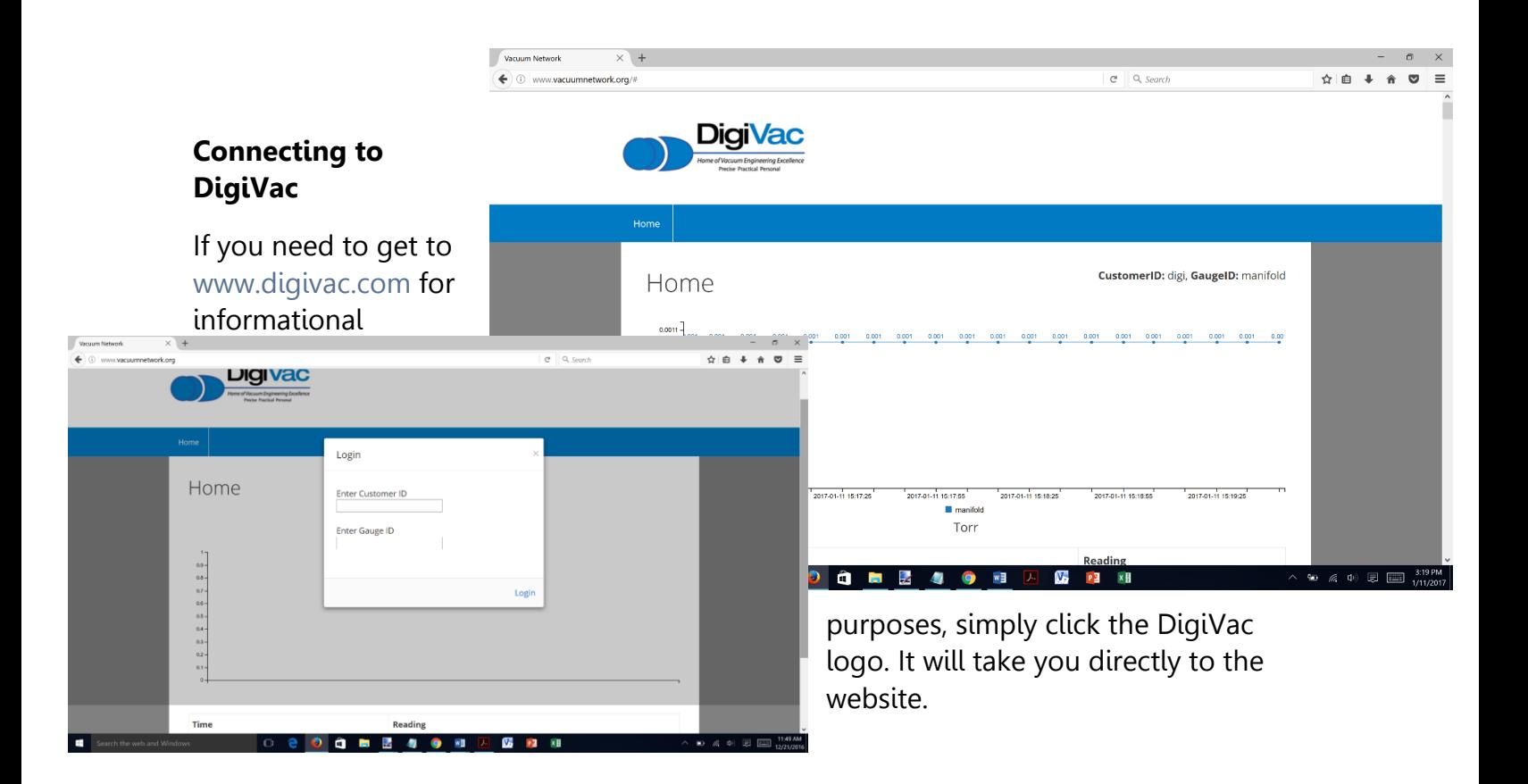

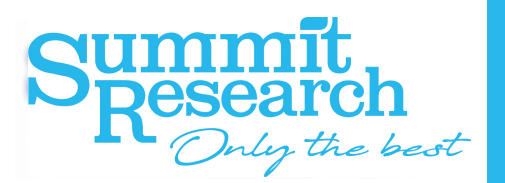

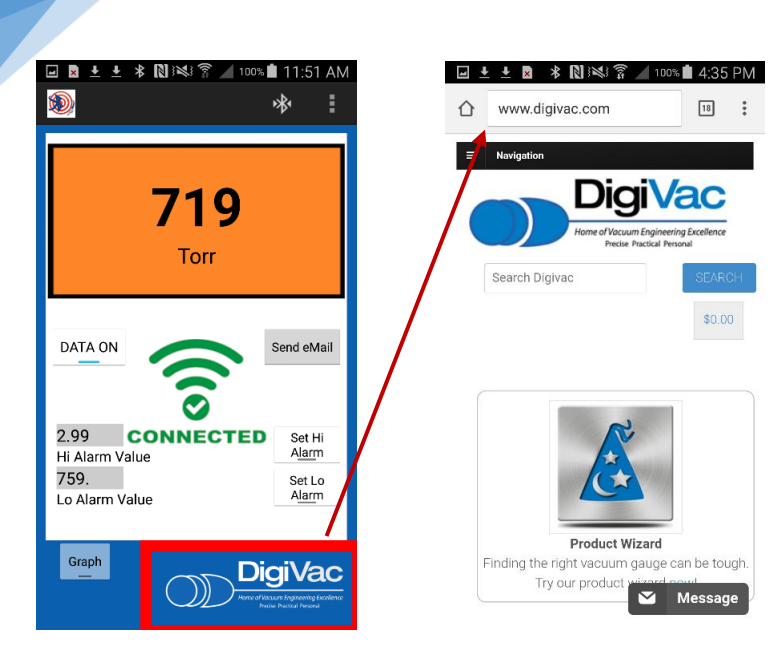

#### **\*Alarms require manual intervention to stop sounding**

If you happen to power off your gauge while connected to the app and you would like to re-establish connectivity, simply leave the app open and turn the gauge back on. An automatic reconnection should occur within one minute of the gauge being powered on.

## **Features**

- Visually displays real-time pumpdown curves
- Displays vacuum readings
- Quickly shares vacuum data recorded over a number of seconds or days

#### **Benefits**

- Share vacuum data around the world via email or www.vacuumnetwork.org
- Connects technicians, operators, and engineers to the vacuum process
- Graphs vacuum readings to aid in quickly identifying trends

## **Ease of Use**

- Installs quickly on Android or iOS
- One click Bluetooth connectivity

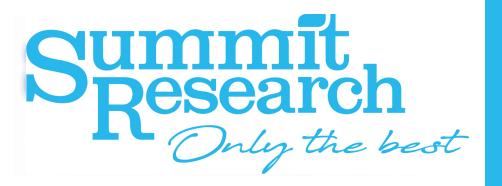

Individualized customer and gauge IDs to view vacuum readings online

#### **Best Practices:**

- Choose a data logging interval that makes sense with what you are trying to accomplish. For example, if you need to take 24 hours' worth of pump down data, taking data every second might be too verbose. Data every hour may make the data set more useful.
- Make sure you have enough battery power for your logging interval. If your logging interval exceeds 30 hours, it is recommended that you plug the Bullseye in through a standard 1 Amp micro USB adapter.
- The data will always append to the existing file. If there is a particular set of data that is important, clear the existing data when you start a new run.
- Different tablets and mobile devices handle power saving and sleep modes in different ways. While not always required, it is best to have the phone with the App displayed and connected to a charger to get consistent logging and readings. The Android "pin" feature may be helpful when consistent collection of data is important.

#### **Troubleshooting:**

**Q.** What if the App can't connect?

**A.** Shut down the App and restart. If that doesn't work, restart the tablet

**Q.** What if I seem to be missing data?

**A.** Verify that your tablet or mobile device does not power off or go to sleep during the logging interval, and that the app is in the foreground.

- **Q.** What if I can't find the email containing the data collected? **A.** Check your spam folder.
- **Q.** Why isn't my app logging in the background?

**A.** Some operating systems in phones do not allow the app to background. A workaround is to pin the app to the front of your device so you will be able to log constantly.

**Q.** What do I do if my gauge is connected to the cloud, but data does not appear on www.vacuumnetwork.org?

**A.** Try turning your Bluetooth off and on. If this does not work, reboot the phone or tablet.

## **Supported Platforms:**

- iPhone: iPhone 4S hardware and above, iOS 5.0 and above
- IPad: iPad  $3<sup>d</sup>$  Generation hardware, Model number (on back of unit) A1403 and above, iOS version 5.1 and above.

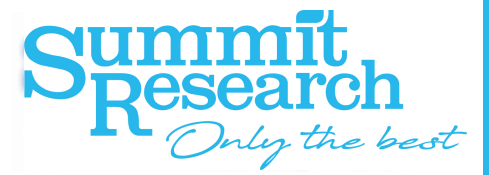

5346 Scott s Val l ey Dr. Scott s Val l ey, CA 95066 U3 Whispering Pines Suite A, Scotts Valley, CA 9: r f e  $\alpha$  e cheapart to ch C o p yri g h t 2 0 1 7 , S u m m i t R e s e a r c h , I n c . , A l l ri g h t s r e s e r v e d . 103 Whispering Pines Suite A, Scotts Valley, CA 95066 info@summit-research.tech (831) 226 - 2948

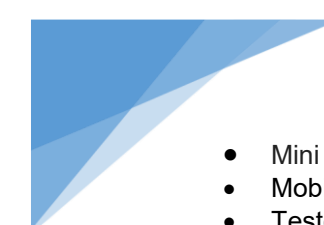

- Mini iPad: All hardware versions, iOS 6.0 and above
- Mobile phones and tablets with Android 4.3 Jellybean and higher AND Bluetooth LE 4.0 & Note 5
- Tested: Samsung S4, Samsung Galaxy Tab 4, Samsung Galaxy S5, Samsung Galaxy Tab 5, Asus MeMO Pad 8, LG Nexus 4 running Android 4.4.4, LG Optimus Zone 2 running 4.4.2

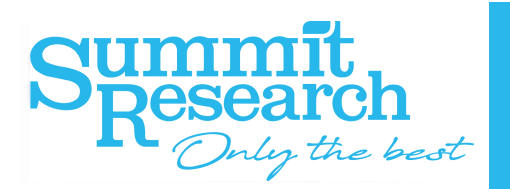